August 2019

# **BlackRock.**

# Coupa Supplier Portal Quick Reference Guide (QRG) for BlackRock Suppliers

LIMITED DISTRIBUTION

NM0324U-3459484-1/19

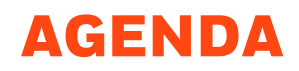

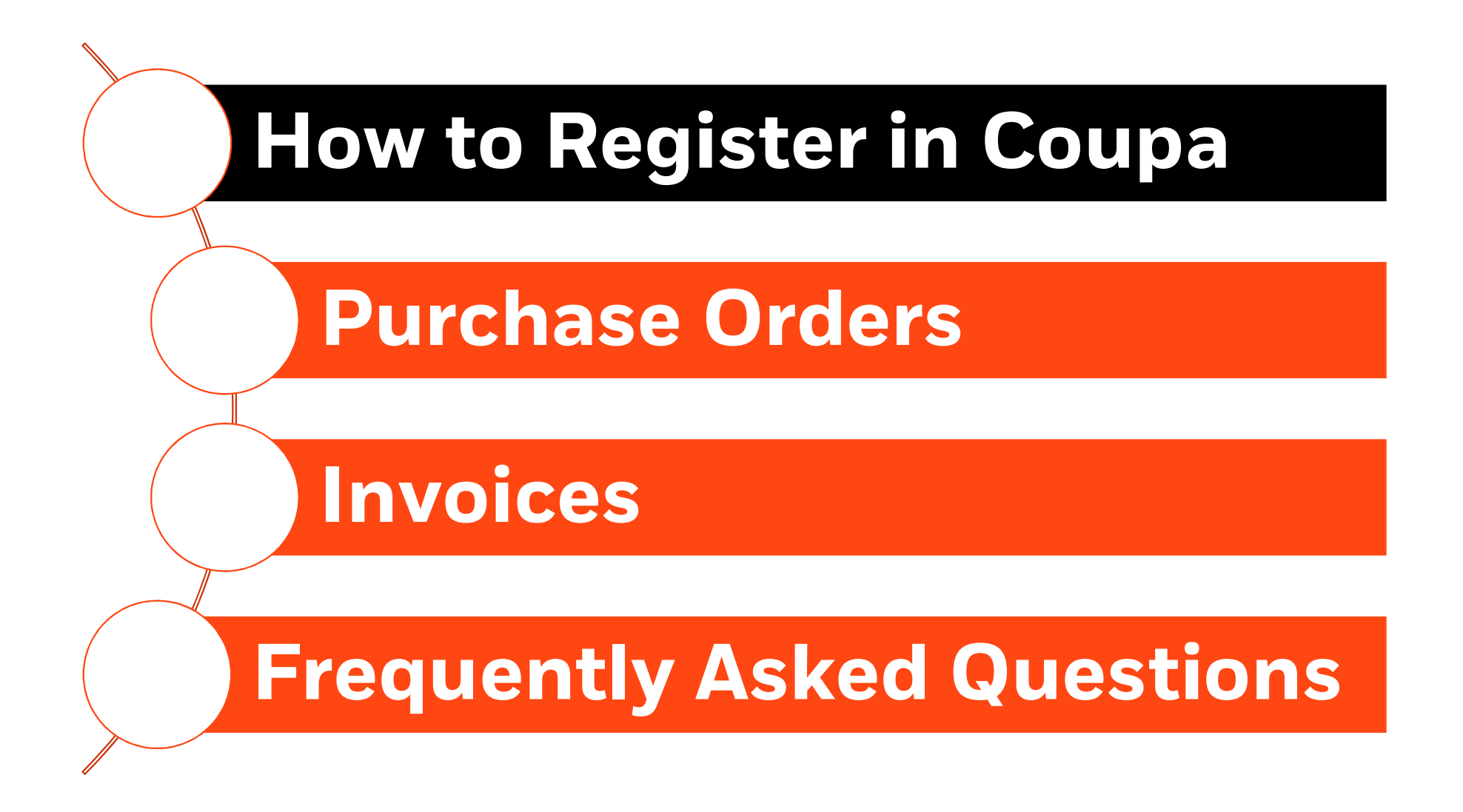

# Coupa Supplier Portal Overview

If you are a BlackRock Supplier, we require you register to Coupa, BlackRock's global procure to pay system in order to submit invoices.

The Coupa Supplier Portal (CSP) is a free tool for suppliers to easily do business with BlackRock.

The CSP makes managing your customers who use Coupa, and transactions easy. You can manage content and settings on a customer-by-customer basis, including:

- Receive and view purchase orders
- Create, view, and send invoices
- Create and manage customer-specific electronic catalogs
- Manage your public and customer-specific company profiles and remit-to information
- Check the status of transactions with your customers such as BlackRock

There is no cost for suppliers.

To get an invitation to register to the CSP, please email suppliermaintenance@blackrock.com.

Once you get the invitation, please follow the steps outlined in this QRG or Coupa Training Materials to register and manage your company's profile via the CSP.

**BlackRock** 

# STEP 1: REGISTRATION Action Required from BlackRock - Click Below to Join Coupa Invitation by email

You will receive an email from Coupa Supplier Portal (do\_not\_reply@supplier.coupahost.com)<br>
interaction of the contract of the contract supplier.com and the second the second supplier. inviting you to register and join the CSP. Nou will receive an email from Coupa Supplier<br>
Portal (do\_not\_reply@supplier.coupahost.com)<br>
inviting you to register and join the CSP.<br>
1. In the email, Click on 'Join Coupa' to access<br>
the CSP registration page.

- the CSP registration page.
- Tournal registration of Dortal (do\_not\_reply@supplier.coupahost.com)<br>inviting you to register and join the CSP.<br>1. In the email, Click on 'Join Coupa' to access<br>the CSP registration page.<br>2. In the Coupa Supplier Portal re page, complete the required fields and click on 'Submit'. 1. In the email, Click on 'Join Coupa' to access<br>the CSP registration page.<br>2. In the Coupa Supplier Portal registration<br>page, complete the required fields and click<br>on 'Submit'.<br>3. Once your account is created, you will r
- the CSP homepage.

- use: https://supplier.coupahost.com/
- $\checkmark$  Contact SupplierMaintenance@blackrock.com and the mail below (must have same email domain) Bookmark the Coupa CSP address for future<br>use: **https://supplier.coupahost.com/**<br>Contact<br>**SupplierMaintenance@blackrock.com**<br>to request an invitation to the CSP<br>SKROCK

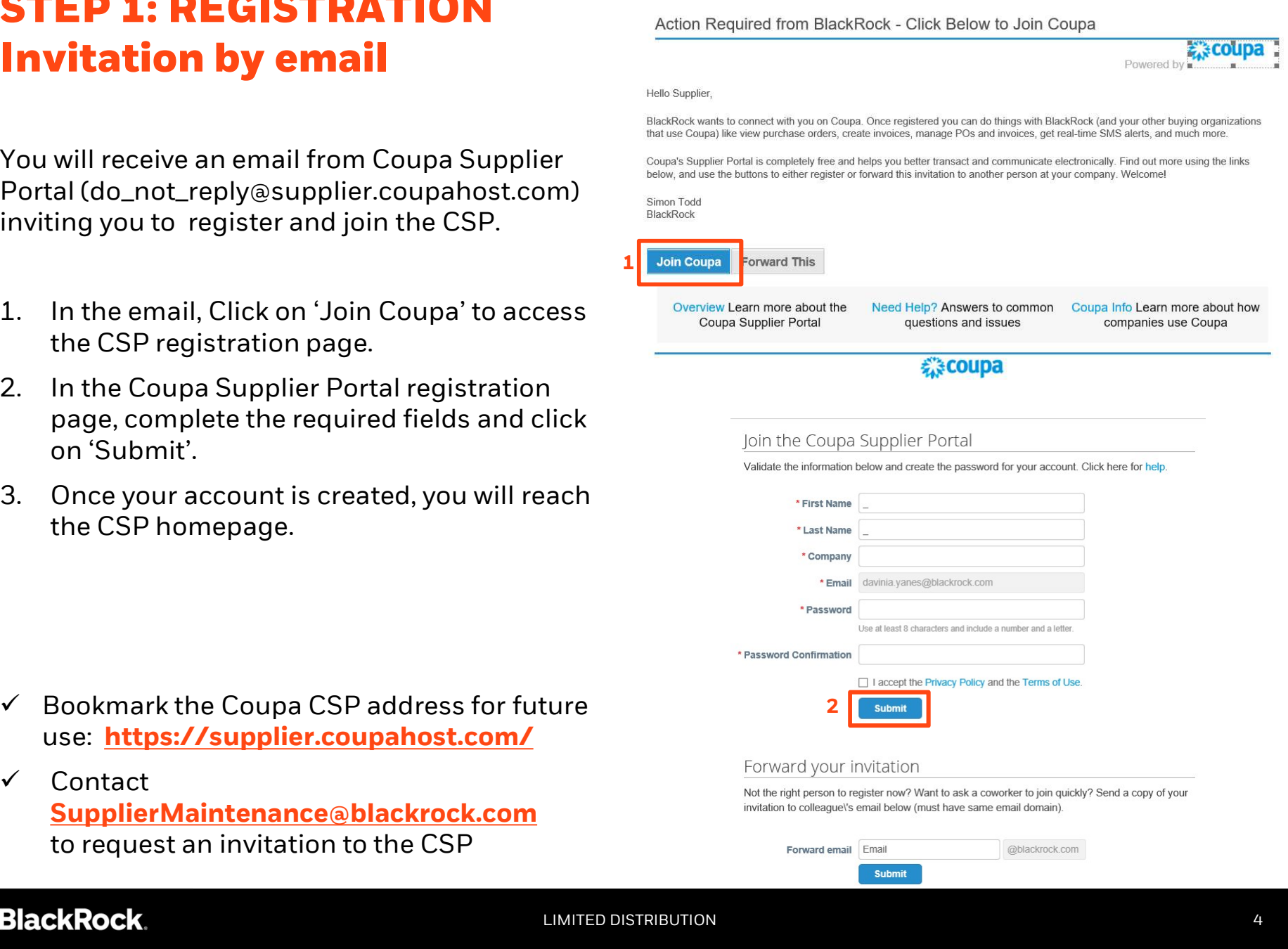

# STEP 2: SET YOUR LANGUAGE

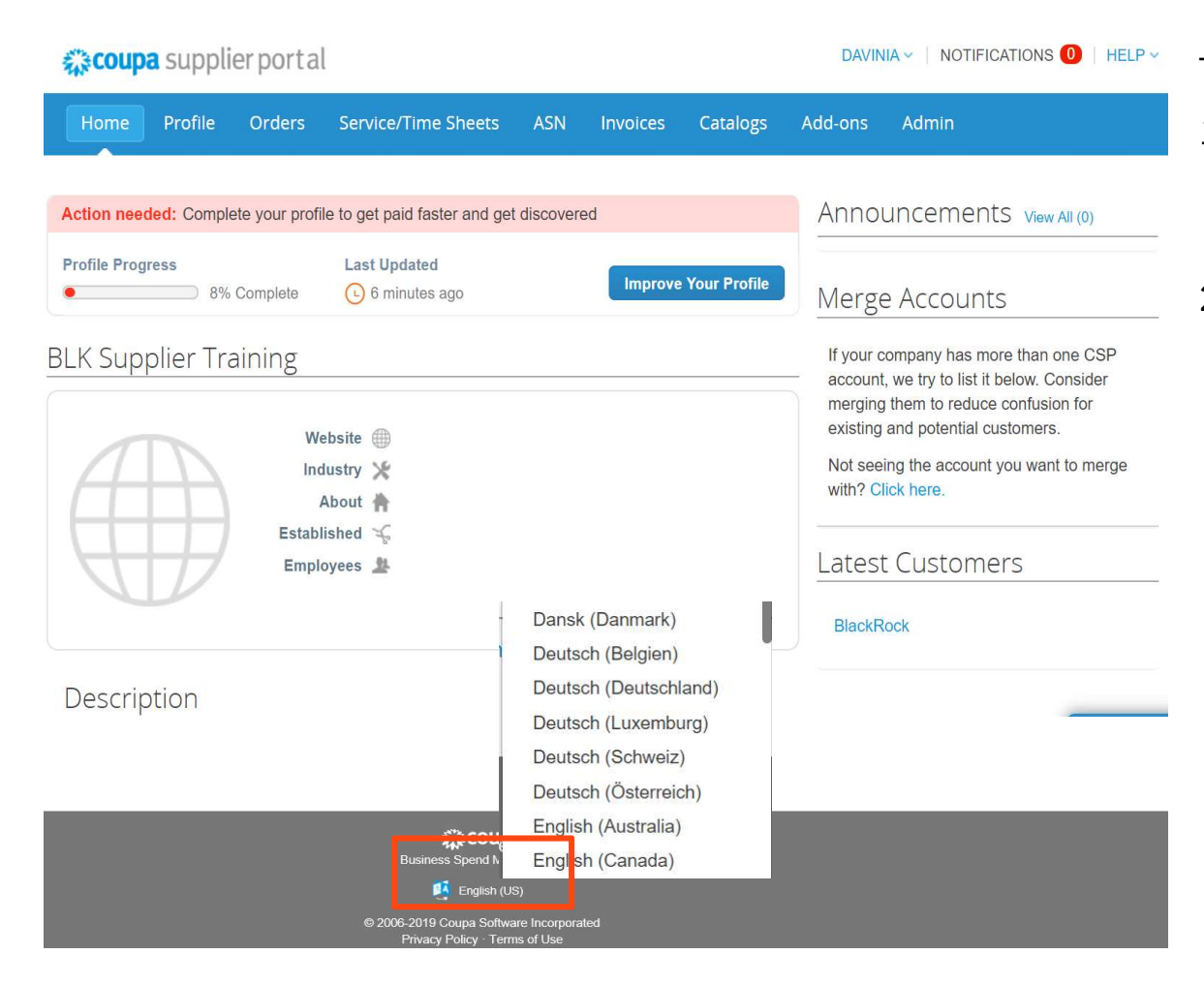

To change the language:

- To change the language:<br>1. Click the English (US) link at the<br>bottom of the Coupa homepage. bottom of the Coupa homepage. To change the language:<br>
1. Click the English (US) link at the<br>
bottom of the Coupa homepage.<br>
2. Select your language from the<br>
list.
- list.

#### **BlackRock**

# STEP 3: SETUP YOUR LEGAL ENTITY **STEP 3: SETUP YOUR**<br>To setup your legal entity & remit-to-<br>address:<br>1. Click on the Admin tab<br>2. Click on 'E-Invoicing Setup'

To setup your legal entity & remit-toaddress: **STEP 3: SETUP YO!**<br>To setup your legal entity & remit-to-<br>address:<br>1. Click on the Admin tab<br>2. Click on 'E-Invoicing Setup'<br>3. Click on 'Add Legal Entity' To setup your legal entity & remit-to-<br>address:<br>1. Click on the Admin tab<br>2. Click on 'E-Invoicing Setup'<br>3. Click on 'Add Legal Entity'<br>4. Complete legal entity name<br>and country of your company (t

- 
- 
- 
- To setup your legal entity & remit-to-<br>address:<br>1. Click on the Admin tab<br>2. Click on 'E-Invoicing Setup'<br>3. Click on 'Add Legal Entity'<br>4. Complete legal entity name<br>and country of your company (this<br>the official name of and country of your company (this is the official name of your business that  $\frac{Preferences}{\text{SFT P}\text{ A}\text{C}\text{C}\text{O}\text{A}\text{D}}$ is registered with your local government and the country where it is located) and click 'Continue' 3. Click on 'Add Legal Entity'<br>
4. Complete legal entity name<br>
and country of your company (this is<br>
the official name of your business that<br>
is registered with your local<br>
government and the country where it<br>
is located)
- click on 'Save and Continue'

#### You are Done!

- submit any invoices to BlackRock.
- $\checkmark$  If you need to change the Legal address -first deactivate the confirmed one and create the new one.

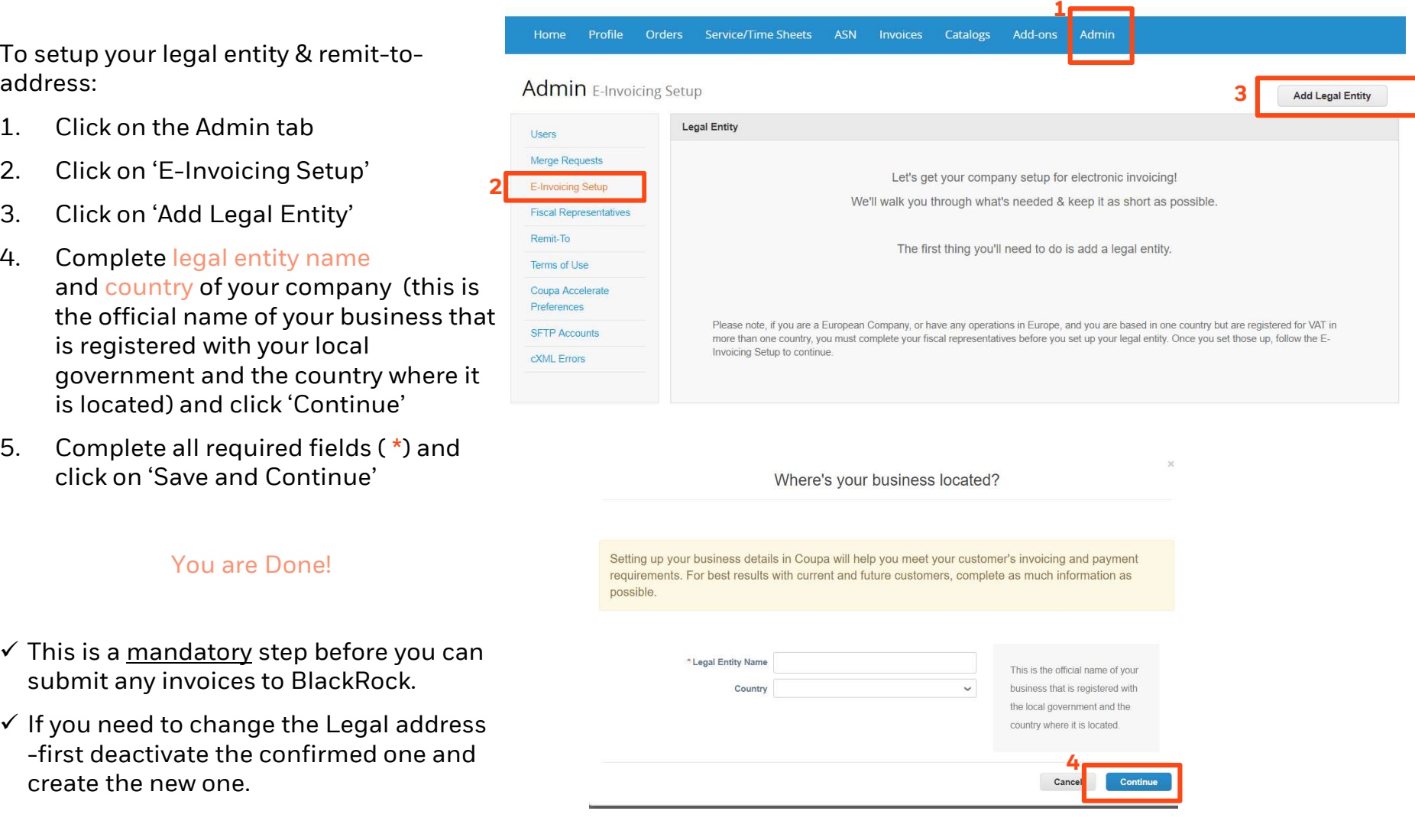

### **BlackRock.**

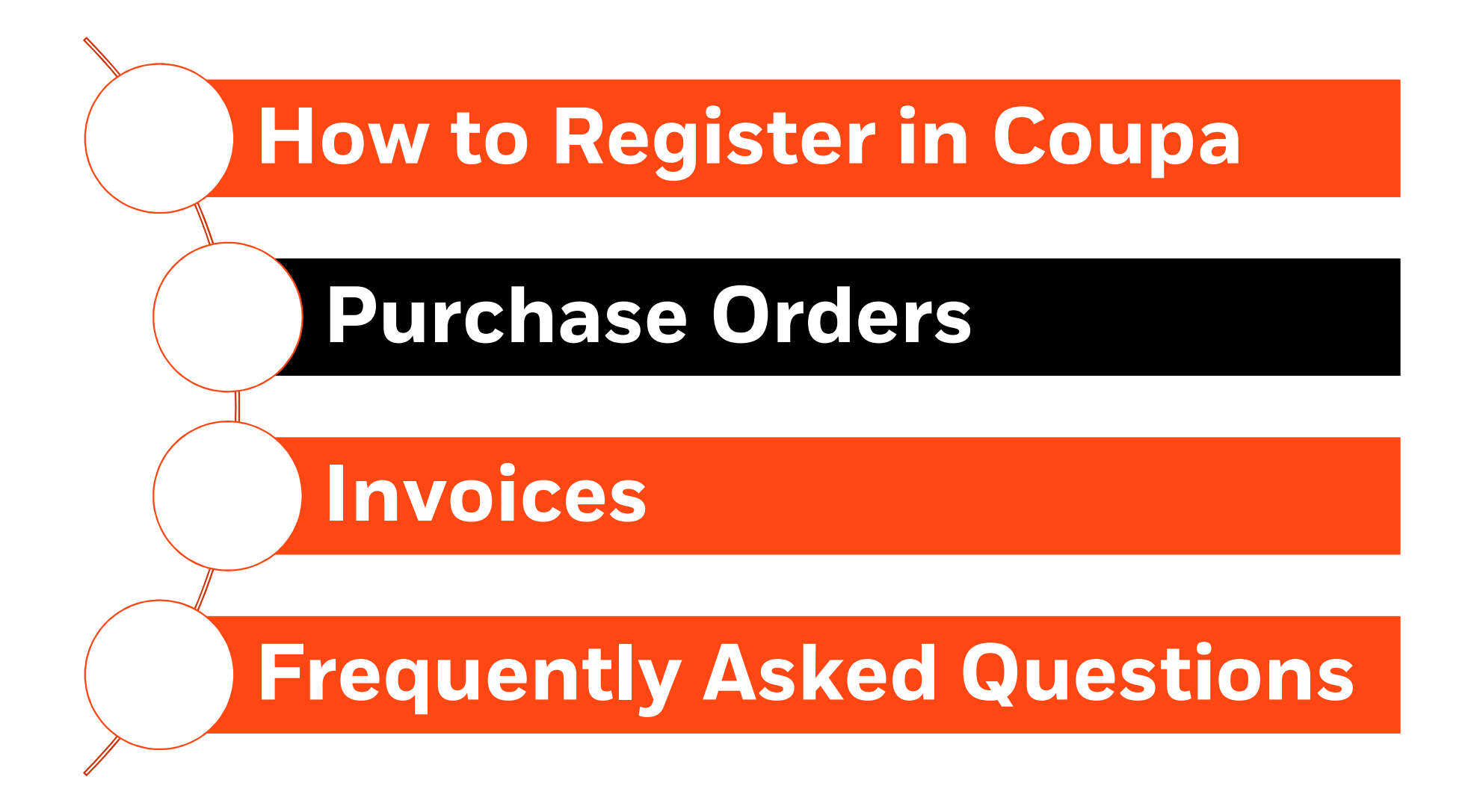

# PURCHASE ORDERS

BlackRock strives to make its invoicing and payment processes as efficient as possible via the use of Purchase Orders.

Invoicing against Purchase Orders (PO) supports a streamlined end to end invoice process in Coupa.

If BlackRock has issued any Purchase Orders to your company, you can view them by clicking on the Orders tab.

If the price on the PO incorrect, contact the PO Requester directly.

To submit an invoice against a PO:

France price of the Creative<br>
incorrect, contact the PO<br>
Requester directly.<br>
To submit an invoice<br>
against a PO:<br>
1. Click on the Create<br>
Invoice<br>
against PO Invoice confor the polygraphy order Date of Dec Date relevant PO

Update all required fields, as shown in the next pages

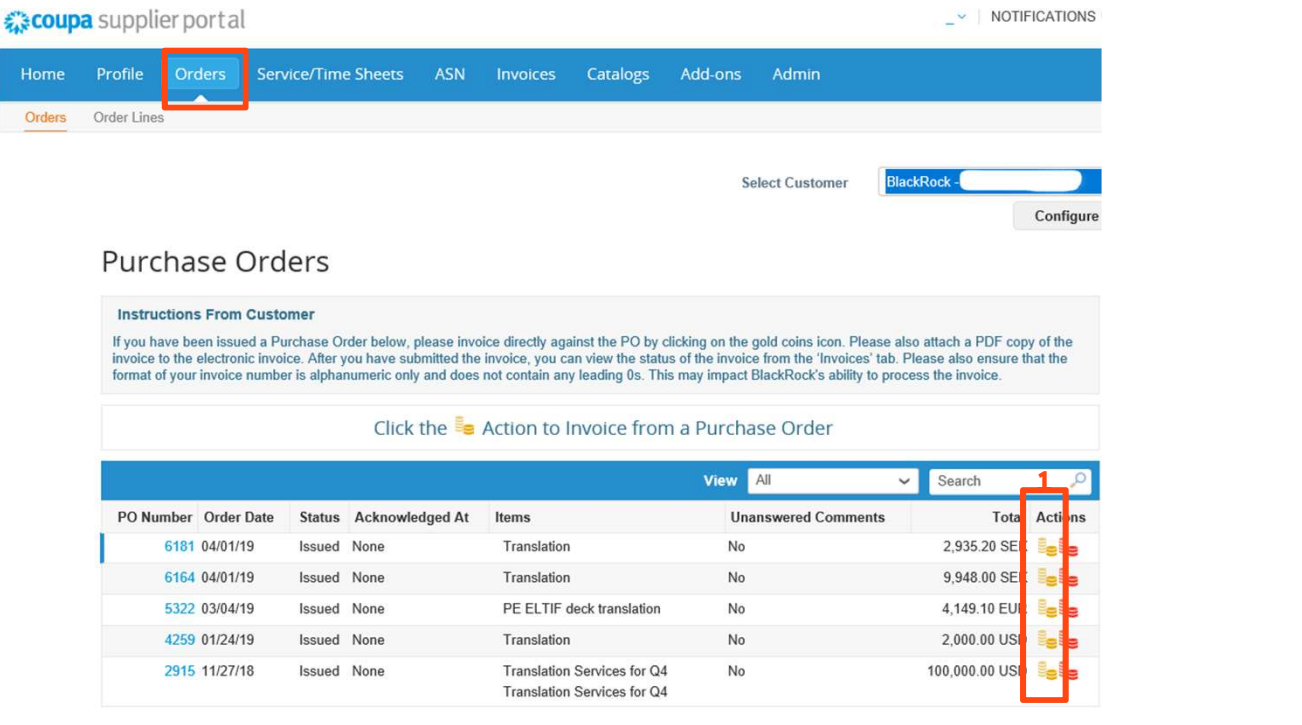

# **BlackRock.**

# PURCHASE ORDERS Invoicing against a PO

#### Create Invoice Create

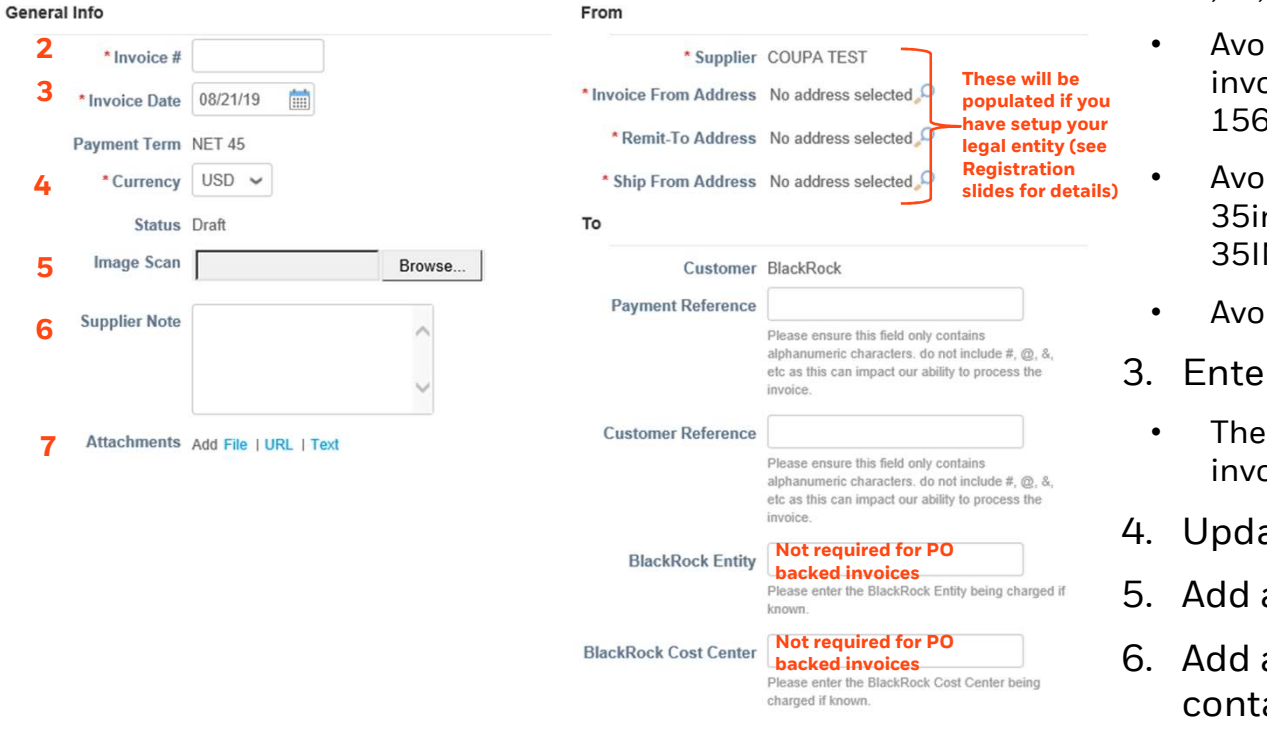

- 2. Enter the Invoice  $#$ <br>• Avoid special characters such as  $#$ ,  $\cdot$ <br> $\cdot$  "!", "ä", "ü" or "ß" • Avoid special characters such as '#', '.' , "!", "ä", "ü" or "ß"
	- Avoid '0' as the first number e.g. invoice # 01567 should be entered as 1567
- Registration **•** Avoid low case letters. Example 35inv19 should be entered as 35INV19 invoice # 01567 should be entered as<br>1567<br>• Avoid low case letters. Example<br>35inv19 should be entered as<br>35INV19<br>• Avoid 'spaces' or blanks<br>3. Enter the Invoice Date.<br>• The Date must match the date on the invoice.
	- Avoid 'spaces' or blanks
	-
	- invoice. Somvis should be entered as<br>35INV19<br>• Avoid 'spaces' or blanks<br>3. Enter the Invoice Date.<br>• The Date must match the date on the invoice.<br>4. Update the Currency<br>5. Add an Image Scan • Avoid 'spaces' or blanks<br>
	3. Enter the Invoice Date.<br>
	• The Date must match the date on the<br>
	invoice.<br>
	4. Update the Currency<br>
	5. Add an Image Scan<br>
	6. Add a Note to the BlackRock<br>
	contact if useful
	-
	-
	- 9. Enter the Invoice Date.<br>
	 The Date must match the date on the<br>
	invoice.<br>
	4. Update the Currency<br>
	5. Add an Image Scan<br>
	6. Add a Note to the BlackRock<br>
	contact, if useful<br>
	7. Attach the invoice document contact , if useful
	- invoice.<br>
	4. Update the Currency<br>
	5. Add an Image Scan<br>
	6. Add a Note to the BlackRock<br>
	contact , if useful<br>
	7. Attach the invoice document.<br>
	Accepted formats include PNG,<br>
	GIF, JPG, JPEG, PJPEG, TIFF, or Accepted formats include PNG, GIF, JPG, JPEG, PJPEG, TIFF, or PDF. 7. Attach the invoice document.<br>Accepted formats include PNG,<br>GIF, JPG, JPEG, PJPEG, TIFF, or<br>PDF.

## **BlackRock.**

delays. LIMITED DISTRIBUTION

# PURCHASE ORDERS Invoicing against a PO

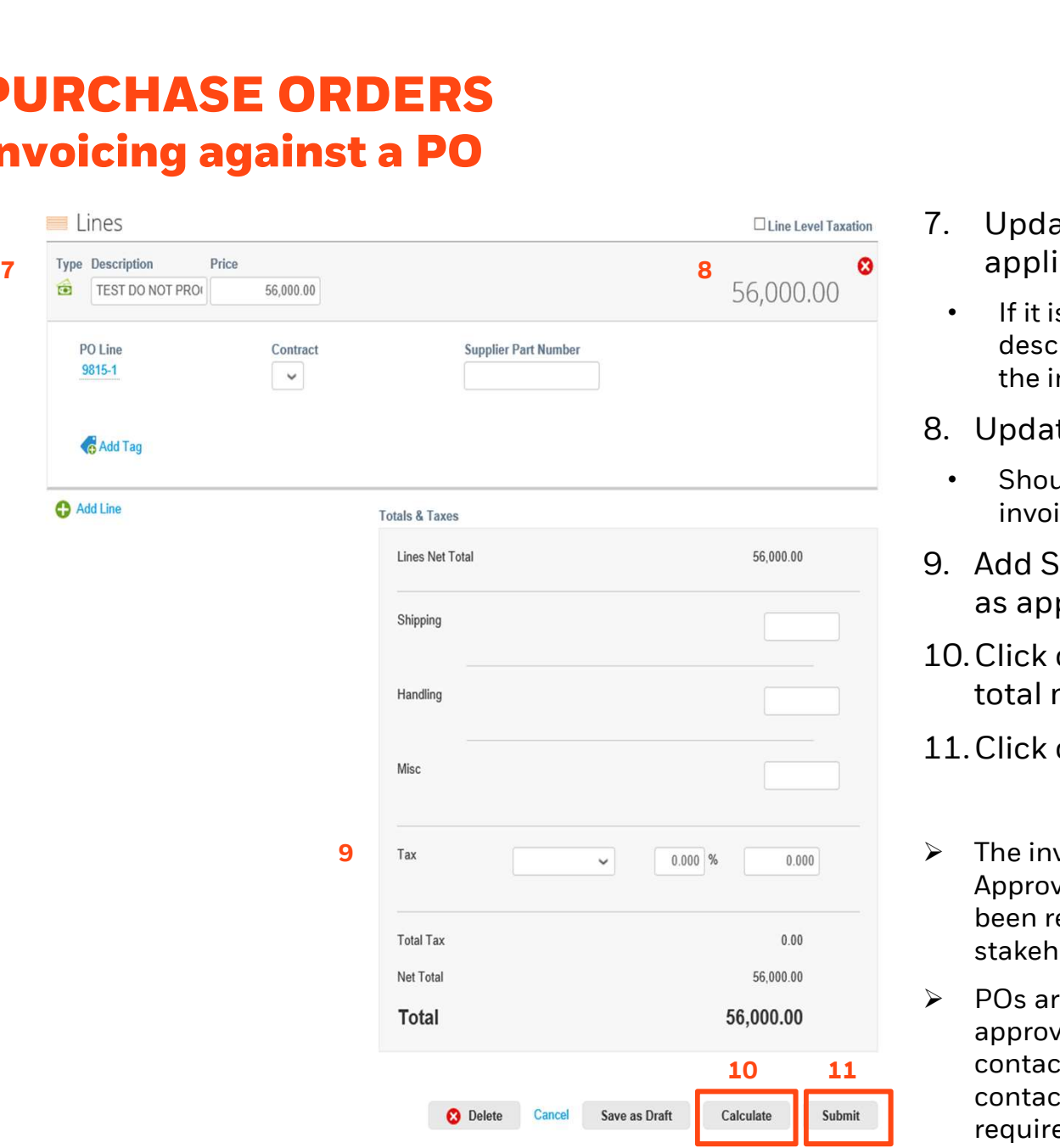

- 7. Update the Description, if<br>applicable<br>• If it is a part-invoice update the applicable
- If it is a part-invoice, update the description to make it clear what part the invoice covers 7. Update the Description, if<br>applicable<br>• If it is a part-invoice, update the<br>description to make it clear what part<br>the invoice covers<br>8. Update Invoice Amount.<br>• Should match the amount on the<br>invoice you have attached. • If it is a part-invoice, update the<br>description to make it clear what part<br>the invoice covers<br>8. Update Invoice Amount.<br>• Should match the amount on the<br>invoice you have attached.<br>9. Add Shipping, Handling and Tax<br>as app
- - invoice you have attached.
- as applicable.
- 9. Update Invoice Amount.<br>
 Should match the amount on the<br>
invoice you have attached.<br>
9. Add Shipping, Handling and Tax<br>
as applicable.<br>
10. Click on Calculate and ensure the<br>
total matches the invoice total<br>
11. Click total matches the invoice total 9. Add Shipping, Handling and Tax<br>
as applicable.<br>
10. Click on Calculate and ensure the<br>
total matches the invoice total<br>
11. Click on Submit.<br>  $\triangleright$  The invoice will now be in 'Pending
- 
- Approval' status until all approvals have been received from the BlackRock stakeholders.
- $\triangleright$  POs are open for invoices until the approved amount is exceeded. Please 10 11 contact your BlackRock business contact if an extension or a new PO is required.

## **BlackRock.**

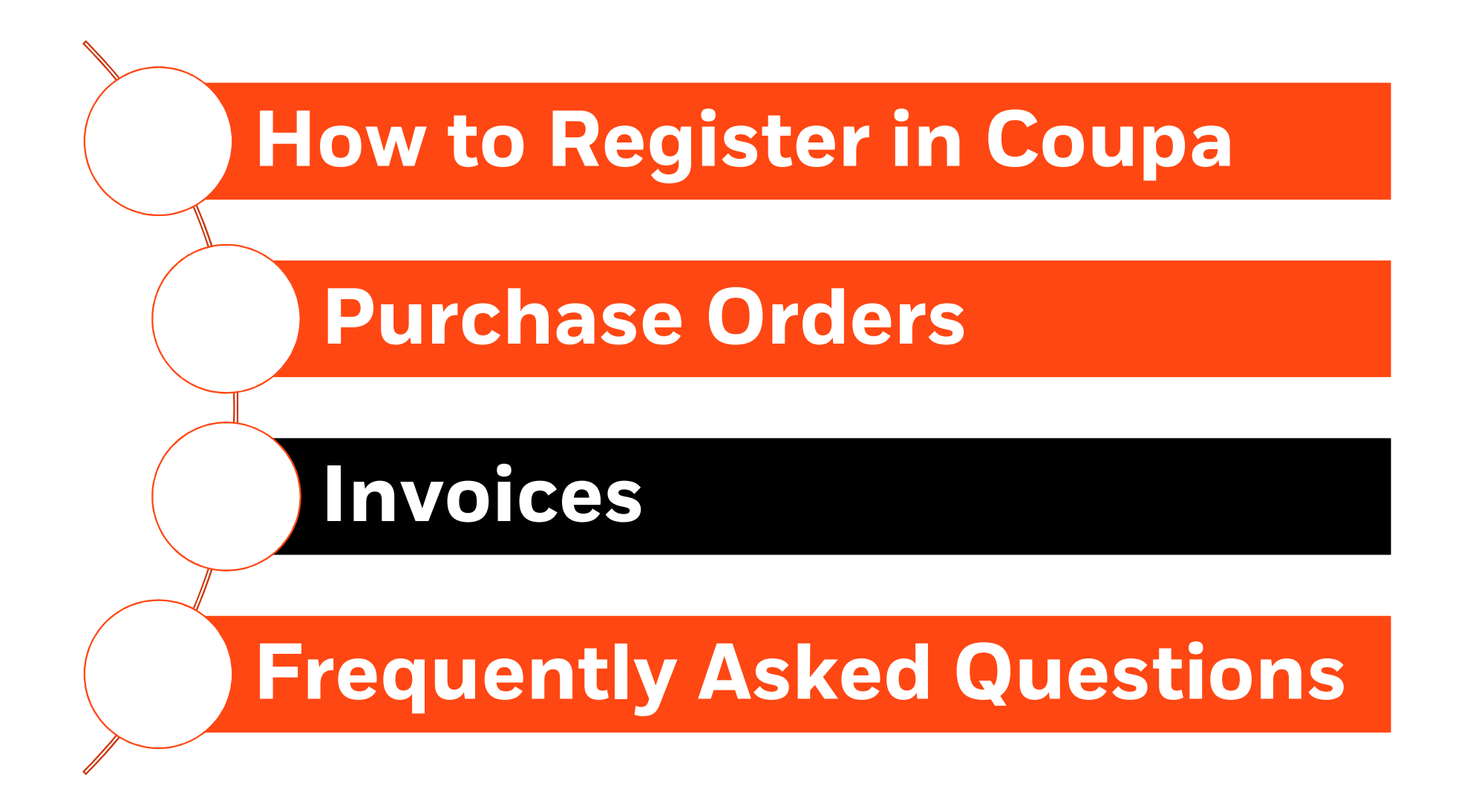

# INVOICES

If there is no Purchase Order with your firm yet, please submit your invoice by following the subsequent instructions.

To submit an invoice (without a PO) :

subsequent instructions.<br>
To submit an invoice (without a<br>
PO) :<br>
1. Click on the Invoices tab and<br>
then on 'Create Blank Invoice' Invoice then on 'Create Blank Invoice'

Update all required fields, as shown in the next pages

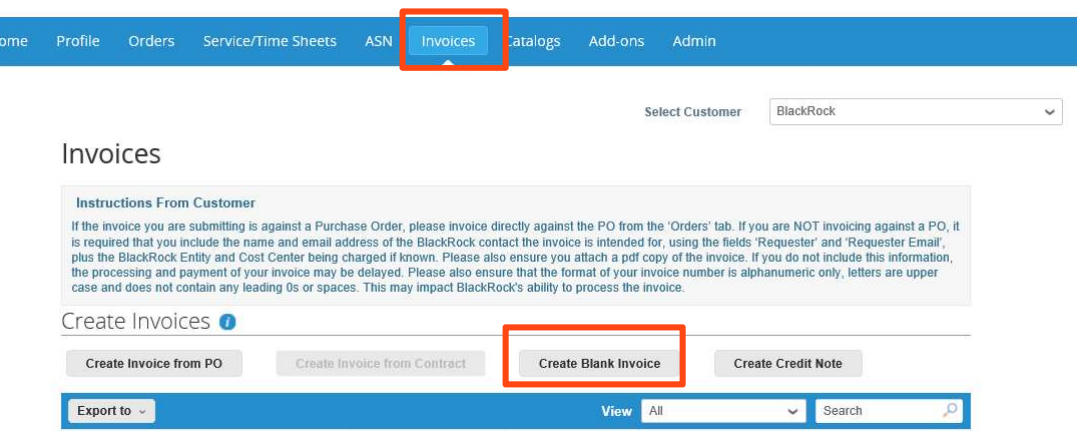

 $\checkmark$  If you are submitting monthly/quarterly invoices to BlackRock, talk to your business contact about http://www.aresubmitting monthly/quarterly invoices to BlackRock, talk to your busine<br>him/her setting up a Purchase Order (PO) to allow for more efficient billing.

# INVOICING

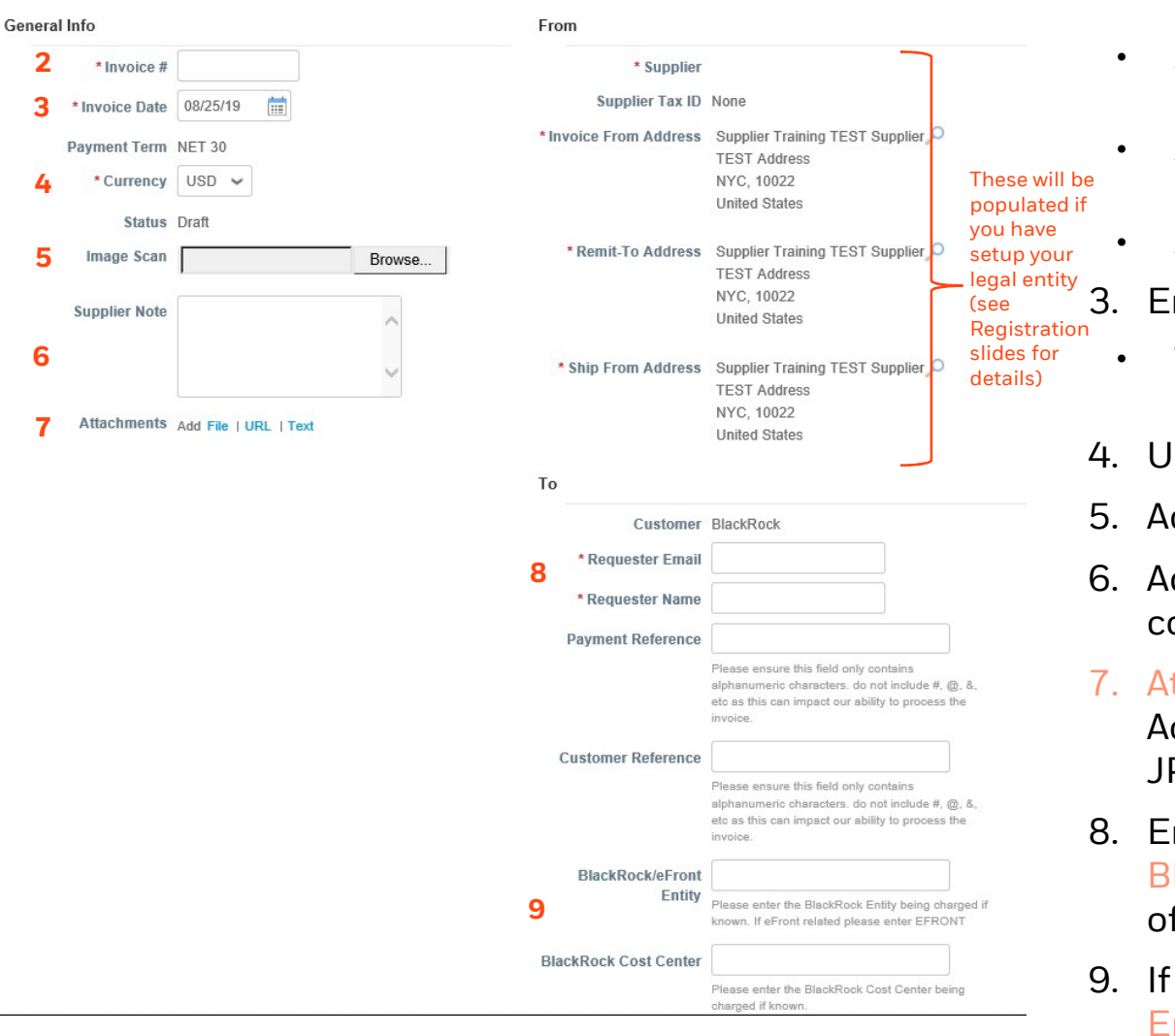

- 2. Enter the Invoice  $#$ <br>• Avoid special characters e.g. '#', '.', "!", "ä", "ü" or "ß" Avoid special characters e.g. '#', '.', "!", "ä", "ü" or "ß"
- Avoid '0' as the first number e.g. invoice # 01567 should be entered as 1567 <sup>2</sup> a<sup>2</sup>, "u<sup>2</sup> or "B"<br>
4. Avoid '0' as the first number e.g. invoice<br>
4. Avoid low case letters. E.g. 35inv19<br>
4. Avoid tow case letters. E.g. 35inv19<br>
4. Avoid 'spaces' or blanks<br>
3. Enter the <u>Invoice Date</u>.<br>
4. The Dat
	- Avoid low case letters. E.g. 35inv19 should be entered as 35INV19
	- Avoid 'spaces' or blanks
- 
- invoice. Avoid low case letters. E.g. 35INV19<br>
should be entered as 35INV19<br>
Avoid 'spaces' or blanks<br>
3. Enter the Invoice Date.<br>
• The Date must match the date on the invoice.<br>
4. Update the Currency<br>
5. Add an Image Scan • Avoid 'spaces' or blanks<br>
3. Enter the Invoice Date.<br>
• The Date must match the date on the<br>
invoice.<br>
4. Update the Currency<br>
5. Add an Image Scan<br>
6. Add a Note to the BlackRock<br>
contact if useful
- 
- 
- 9. Enter the Invoice Date.<br>
 The Date must match the date on the<br>
invoice.<br>
4. Update the Currency<br>
5. Add an Image Scan<br>
6. Add a Note to the BlackRock<br>
contact, if useful<br>
7. Attach the invoice document contact , if useful
- invoice.<br>
4. Update the Currency<br>
5. Add an Image Scan<br>
6. Add a Note to the BlackRock<br>
contact , if useful<br>
7. Attach the invoice document.<br>
Accepted formats include PNG, GIF<br>
JPG, JPEG, PJPEG, TIFF, or PDF. Accepted formats include PNG, GIF, JPG, JPEG, PJPEG, TIFF, or PDF. 8. Add a Note to the BlackRock<br>
contact , if useful<br>
7. Attach the invoice document.<br>
Accepted formats include PNG, GIF,<br>
JPG, JPEG, PJPEG, TIFF, or PDF.<br>
8. Enter the email and name of your<br>
Blackrock contact. i.e. the re
- Blackrock contact. i.e. the requestor of the services or goods 7. Attach the invoice document.<br>Accepted formats include PNG, GIF,<br>JPG, JPEG, PJPEG, TIFF, or PDF.<br>8. Enter the email and name of your<br>Blackrock contact. i.e. the requestor<br>of the services or goods<br>9. If known, enter the C
- Entity; this will speed up processing time.

# **BlackRock.**

# INVOICING

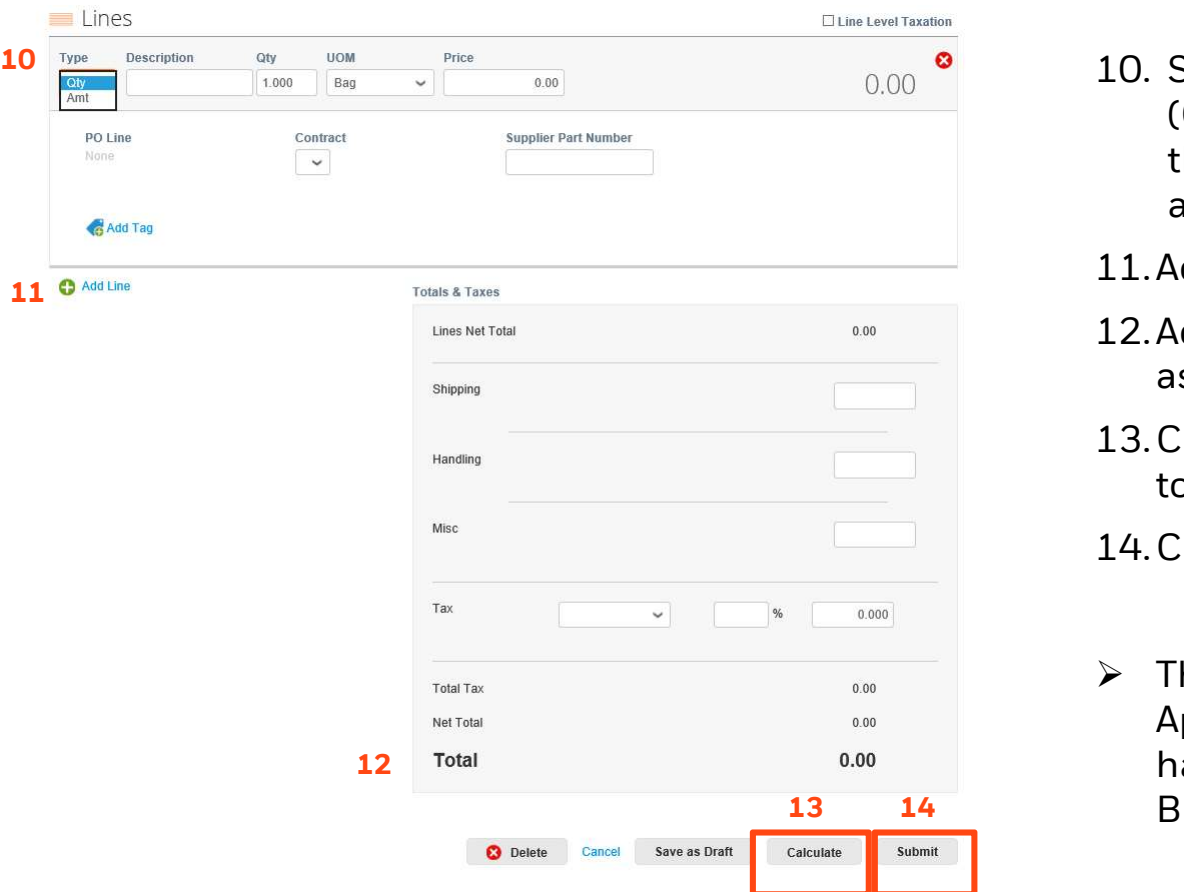

- 10. Select the type of cost; Quantity<br>(Qty) or Amount (Amt) and update<br>the Price to match the invoice (Qty) or Amount (Amt) and update the Price to match the invoice amount 10. Select the type of cost; Quantity<br>
(Qty) or Amount (Amt) and update<br>
the Price to match the invoice<br>
amount<br>
11.Add Invoice Lines, as applicable.<br>
12.Add Shipping, Handling and Tax 10. Select the type of cost; Quantity<br>
(Qty) or Amount (Amt) and update<br>
the Price to match the invoice<br>
amount<br>
11. Add Invoice Lines, as applicable.<br>
12. Add Shipping, Handling and Tax<br>
as applicable. the Price to match the invoice<br>amount<br>11. Add Invoice Lines, as applicable.<br>12. Add Shipping, Handling and Tax<br>as applicable.<br>13. Click on Calculate and ensure the<br>total matches the invoice total
- 
- as applicable. 11. Add Invoice Lines, as app<br>12. Add Shipping, Handling<br>as applicable.<br>13. Click on Calculate and elected matches the invoice<br>14. Click on Submit.
- total matches the invoice total

 $\triangleright$  The invoice will now be in 'Pending' Approval' status until all approvals have been received from the BlackRock stakeholders.

#### **BlackRock**

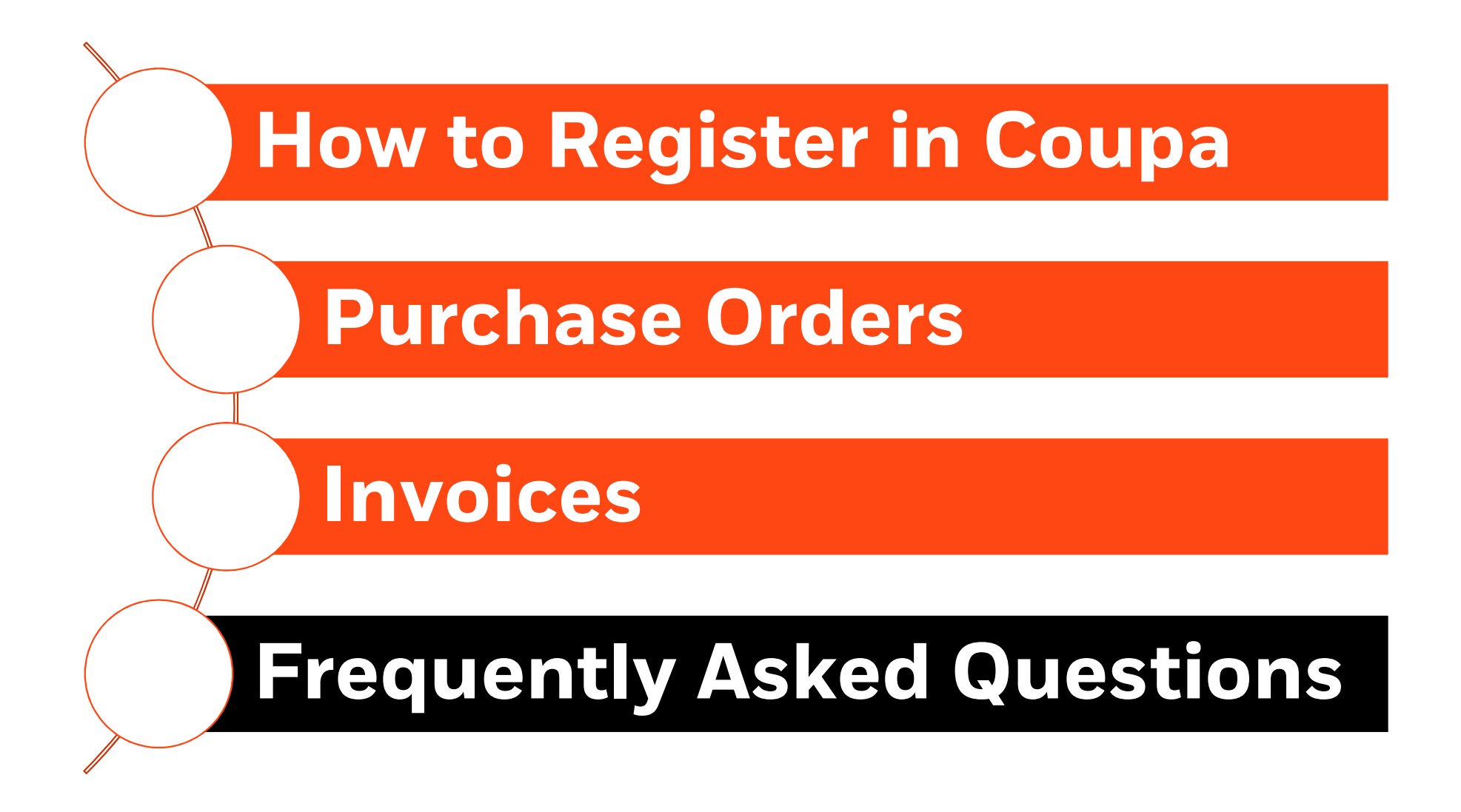

# Frequently Asked Questions

#### **REGISTRATION**

- Where do I sign in to the CSP?
- http://supplier.coupahost.com
- What happens if I forget my login?
	- Forgotten passwords can be retrieved via the forgotten password link on the CSP. Why don't I get the password reset emails? Check your spam/junk email folder. E-mails sometimes get flagged as spam. If you still cannot find the email, write to supplier@coupa.com
- How do I register if the admin/owner of the CSP account has changed or has left the company?
	- $-$  Please reach out to suppliermaintenance@blackrock.com to request BlackRock to change the contact information for you as a supplier and then "unlink" from the leavers account, then "resend the invite using your e-mail.

#### • How to I add my colleagues to the CSP account?

- Please see detailed instructions here.
- 
- Cappin Capter if the admin/owner of the CSP account has changed or has left the company?<br>
 Please reach out to <u>suppliermaintenance@blackrock.com</u> to request BlackRock to change the contact information for you<br>
 **How t** you invite a new user you can determine which customers you would like them to view, in addition to which activities you would like them to be able to perform. Once the user has been created you can still edit these settings by selecting the 'Edit' button. More information here.

#### • I already use the CSP with another customer. How do I connect with BlackRock?

 If you provide BlackRock with the same email address that you use to connect to your other Coupa customer(s) via the CSP, when your new customer has that email address, they can send you an e-mail invite to join. Once you confirm the new connection request, you are automatically connected to your new customer and your previous customers within the CSP.

**BlackRock** 

# Frequently Asked Questions

#### PURCHASE ORDERS

- Can I part-invoice or invoice against a blanket purchase order?
- Yes. If a PO was setup for a longer period of time or for a full project, you can invoice monthly, quarterly, per deliverable, or as agreed against that one PO. Follow the usual invoice process and instead enter the part amount rather than the full amount. You can repeat this step multiple times until the full amount is invoiced.
- What do I do if the price on the purchase order I receive is wrong?
- If the PO you receive is incorrect, please contact your BlackRock business contact (the to the contact in the PO to cancel the PO and ask your BlackRock contact to raise another one.
- What do I do if the PO is closed?
	- If the PO is closed, please contact your BlackRock business contact to either amend the existing one or create a new one.
- What do I do if the currency of the invoice does not match the currency of the PO?
- BlackRock cannot process an invoice with a currency that does not match the PO currency. Either 1) the invoice has to be canceled and resubmitted with the correct currency or 2) the PO needs to be canceled and a new one submitted in the new currency. In this case, the supplier will have to re-submit the invoice against the new PO. • If the PO is closed, please contact your BlackRock business contact to either amend the existing one or create a<br>
• **What do I do if the currency of the invoice does not match the currency of the PO?**<br>
• BlackRock cann What do I do if the currency of the invoice does not match the currency of the PO?<br>
- BlackRock cannot process an invoice with a currency that does not match the PO currency. Either 1) the invoice<br>
has to be canceled and r BlackRock cannot process an invoice with a currency that does not match the PO c<br>has to be canceled and resubmitted with the correct currency or 2) the PO needs to<br>submitted in the new currency. In this case, the supplier
- one Purchase Order?
	-

**BlackRock** 

# Frequently Asked Questions

#### INVOICES

#### • How do I edit or delete an invoice?

 You will be unable to edit or delete an invoice that has already been submitted to BlackRock. Please contact APCustomerService@blackrock.com to Dispute the invoice back to you. You will then be able to resubmit it. Details on how to edit a draft invoice here.

#### • How do I create a credit memo?

- $\overline{-}$  Details on how to create a memo here.
- Will we be able to send you messages through the CSP to chase outstanding invoices?
- The CSP has a comment function where you, the supplier, in addition to BlackRock, can add comments to purchase orders, invoices and catalogues. The comment section can be found by scrolling down to the bottom of all of these respective pages within the CSP. The CSP has a comment function where you, the supplier, in addition to BlackRock, can add comments to<br>
purchase orders, invoices and catalogues. The comment section can be found by scrolling down to the bottom of<br>
all of t

#### • Does BlackRock support cXML invoices?

- Yes, please contact Accounts Payable for details.
- 
- 
- 
- $\blacksquare$  **Approved**: The invoice is fully approved and payment will be issued in the next payment run
- Disputed: The invoice was disputed by BlackRock due to an issue with the attachment or the data provided (see comments for details). Supplier will need to re-submit the invoice.
- $\blacksquare$  Void: The invoice has been canceled by BlackRock, e.g. due to it being a duplicate invoice.

**BlackRock** 

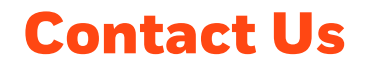

Accounts Payable for invoice related questions

APCustomerService@blackrock.com

Supplier Maintenance for CSP registration related questions SupplierMaintenance@blackrock.com

BlackRock Sourcing & Vendor Management for PO related questions <u>supplier Mantenance @n</u><br>BlackRock Sourcing & Vendor Mar<br><mark>Sourcing And Vendor Ma</mark><br>Coupa Supplier Help<br>Eupplier @coupa.com

SourcingAndVendorManagement@blackrock.com

supplier@coupa.com

Coupa Self-Help Resources: https://success.coupa.com/Suppliers/For\_Suppliers

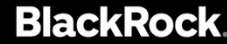